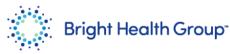

## **Supplier Invoice Submission**

Source to Pay Quick Reference Guide (QRG)

## Purpose

This Quick Reference Guide (QRG) provides step-by-step instructions and

process considerations for a Supplier to submit, edit or cancel an invoice.

### Role(s)

This Quick Reference Guide is useful for the following Role:

Supplier

### Table of Contents

| • | Purpose                                           | . 1 |
|---|---------------------------------------------------|-----|
| • | Role(s)                                           | . 1 |
| • | Table of Contents                                 | . 1 |
| • | Step-by-Step Instructions:                        | . 2 |
|   | <ul> <li>Invoice Submission with PO</li> </ul>    | . 2 |
|   | <ul> <li>Invoice Submission without PO</li> </ul> | . 9 |

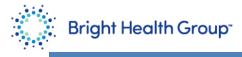

## Step-by-Step Instructions:

### Invoice Submission with PO

1. Under the **Supplier Portal** tab, click the **Supplier Portal** tile.

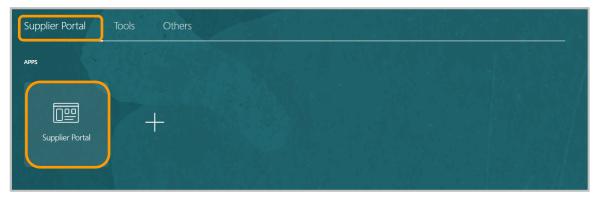

2. Click the **Create Invoice** hyperlink.

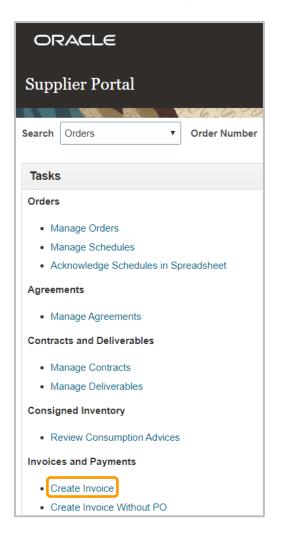

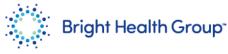

- 3. Enter the required details which are identified by an asterisk: Identifying PO, Supplier site, Number, Date (invoice date), Type and Attachments.
  - a. The PO number will start with US and a list of options will appear once you start to enter the number click on the number that applies to the invoice being entered.
  - b. The dropdown arrow can be used to select a site.
  - c. Number refers to the invoice number.
  - d. Date refers to the date of your invoice.
  - e. Type should be invoice.

| * Identifying PO                 | •               | Remit-to Bank Account           |        | * Number                              |            |
|----------------------------------|-----------------|---------------------------------|--------|---------------------------------------|------------|
| Supplier                         | SANDRA K ZANDLO | Unique Remittance<br>Identifier |        | * Date                                | mm/dd/yyyy |
| Taxpayer ID                      |                 | Unique Remittance               |        | · · · · · · · · · · · · · · · · · · · |            |
| * Supplier Site                  | •               | Identifier Check Digit          |        |                                       | Invoice ~  |
| Address                          |                 | Description                     |        | Invoice Currency                      |            |
|                                  |                 | * Attachments                   | None 🕂 | Payment Currency                      |            |
| Supplier Tax Registration Number | •               | Tax Control Amount              |        |                                       |            |
|                                  |                 |                                 |        |                                       |            |
| Customer                         |                 |                                 |        |                                       |            |

4. To attach the invoice, click on the + sign next to Attachments. When the following screen appears click on the Choose File button and select the file for the invoice click open.

| Attachments   |                 |                            |       |             | Pavi<br>X                 |
|---------------|-----------------|----------------------------|-------|-------------|---------------------------|
| Actions  View | × <b>+</b> ×    |                            |       |             |                           |
| Туре          | Category        | * File Name or URL         | Title | Description | Attached By               |
| File 🔻        | From Supplier V | Choose File No file chosen |       |             | Bright Health             |
| 4             |                 |                            |       |             | •                         |
| Rows Selected | 1               |                            |       |             |                           |
|               |                 |                            |       |             | O <u>K</u> <u>C</u> ancel |
|               |                 |                            |       |             |                           |

5. Once the file appears, click **OK**.

| ype    | Category        | * File Name or URL            | Title                 | Description | Attached E |
|--------|-----------------|-------------------------------|-----------------------|-------------|------------|
| File 🗸 | From Supplier V | Bright Health Invoice 167.pdf | Bright Health Invoice | 467.        | Sandra Kur |

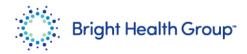

Under the Lines section, click the Select and Add icon.
 The icon that looks like a paper with + sign.

| iew 🗸 🕂 | ×E     | Cancel Line |                |            |        |               |               |
|---------|--------|-------------|----------------|------------|--------|---------------|---------------|
|         |        |             | Purchase Order |            |        | nption Advice | Sumplier Item |
| Number  | * Туре | * Number    | * Line         | * Schedule | Number | Line          | Supplier Item |

7. Select the **Purchase Order.** Click **Apply**.

| 1        | <b>v</b>                             | Remit-to Bank Accou | nt            |                    | •                   | _                       |
|----------|--------------------------------------|---------------------|---------------|--------------------|---------------------|-------------------------|
|          | Select and Add: Purchase Orders      |                     |               |                    |                     | ×                       |
| רונ<br>R | ⊿ Search                             |                     |               | Advanced Save      | d Search            | v<br>st one is required |
| R        | ** Purchase Order US1000000          | •41                 | **            | Consumption Advice |                     | yı yı                   |
|          | ** Creation Date m/d/yy h:mm         | a 📩                 |               |                    |                     | _                       |
|          |                                      |                     |               |                    | Search F            | Save                    |
|          | Search Results                       |                     |               |                    |                     |                         |
| l        | View 🗸 🛐 📄 Detach Select <u>A</u> ll |                     |               |                    |                     |                         |
| l        |                                      |                     |               |                    |                     |                         |
| • C      | Purchase Order                       | Consumption Advice  | Supplier Item | Item Description   | Ship-to Location    | Ordered                 |
| н        | Number Line Schedule                 | Number Line         | Number        |                    |                     | va<br>)L                |
| 1e       | US1000000 1 1                        |                     |               | TEST               | Bright Health Minne | 1,000.00                |
|          |                                      | •                   |               |                    |                     | •                       |
| l        |                                      |                     |               |                    | App <u>l</u> y      | OK <u>C</u> ancel       |

Ē

To identify the appropriate purchase order number, refer to previously approved contracts.

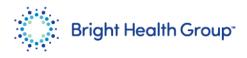

# 8. Click **OK**.

| ľ        | Select and Add: Purchase C | Orders          |                     |                         |                    |                  | >                    | <           |
|----------|----------------------------|-----------------|---------------------|-------------------------|--------------------|------------------|----------------------|-------------|
| IIE<br>R | Search                     |                 |                     |                         | Advanced Save      | ed Search        | •                    | ıvo<br>ymi  |
|          | ** Purchase Order          | US100000041     | •                   | **                      | Consumption Advice | At le            | east one is required |             |
|          | ** Creation Date           | m/d/yy h:mm a   | Ċ                   |                         |                    |                  |                      | н           |
|          |                            |                 |                     |                         |                    | Search           | Reset Save           | н           |
|          | Search Results             |                 |                     |                         |                    |                  |                      | I           |
|          | View 🗸 📴 Detach            | Select All      |                     |                         |                    | [ [ ]            |                      | . 11        |
|          | Purchase Orde              |                 | tion Adviso         |                         |                    |                  |                      |             |
| e        | Number Line                | Schedule Number | tion Advice<br>Line | Supplier Item<br>Number | Item Description   | Ship-to Location | Ordere               | vail<br>)ua |
|          | 4                          |                 |                     |                         |                    |                  | •                    |             |
|          |                            |                 |                     |                         |                    | Appl             | y OK <u>C</u> ancel  |             |

9. When this screen appears scroll to the right until the amount box appears.

| Lines<br>View 🔻 📲 | - x 🖬 🛛 | ancel Line |           |            |        |               |               |                       |                  |                    |     |
|-------------------|---------|------------|-----------|------------|--------|---------------|---------------|-----------------------|------------------|--------------------|-----|
| * Number          | * Type  |            | Purchase  | Order      | Consum | nption Advice | Supplier Item | Item Description      | Ship-to Location | Tax Classification | Avi |
| Number            | iype    | * Numb     | er * Line | * Schedule | Number | Line          |               |                       | Ship-to Eocation |                    | QL  |
| 1                 | Item    | ✓ US2500.  | 1         | 1          |        |               |               | Staff Aug - S. Zandlo | Bright Health M  | •                  |     |
|                   |         | Tot        | al        |            |        |               |               |                       |                  |                    |     |
|                   |         |            |           |            |        |               |               |                       |                  |                    | ,   |
| Summary Ta        | x Lines |            |           |            |        |               |               |                       |                  |                    |     |
| View <b>v</b>     |         |            |           |            |        |               |               |                       |                  |                    |     |

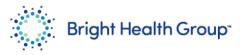

10. The amount field will display the balance of what is left on the PO. If the current invoice amount is different than the amount referenced, this field should be updated with the current invoice amount.

| ew ▼ +<br>ion Advice | Cancel Line   | ]                     | Ohin to Leasting | Tou Olassifiantian | Available | 0        | Unit Drive |     | * Amount | Description   |
|----------------------|---------------|-----------------------|------------------|--------------------|-----------|----------|------------|-----|----------|---------------|
| Line                 | Supplier Item | Item Description      | Ship-to Location | Tax Classification | Quantity  | Quantity | Unit Price | UOM | " Amount | Descript      |
|                      |               | Staff Aug - S. Zandlo | Bright Health M  | •                  |           |          |            |     | 2,960.00 | Staff Aug - S |
|                      |               |                       |                  |                    |           |          |            |     | 2,960.00 |               |
|                      |               | _                     |                  |                    |           |          |            |     |          |               |
| imary Tax L          | ines          |                       |                  |                    |           |          |            |     |          |               |
|                      |               |                       |                  |                    |           |          |            |     |          |               |
| V V                  |               |                       |                  |                    |           |          |            |     |          |               |

11. Go to the upper right-hand corner of the screen and click **SAVE**.

| Need Hel         | p? ( P Q        | SK<br><u>C</u> ancel |
|------------------|-----------------|----------------------|
| * Number         | 167             |                      |
| * Date           | 11/10/2023      | ò                    |
| Туре             | Invoice         |                      |
| Invoice Currency | USD - US Dollar |                      |
| Payment Currency | USD - US Dollar |                      |

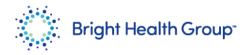

12. Click **Submit**.

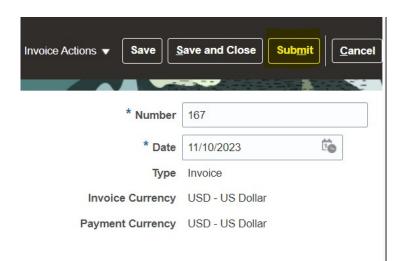

13. A message will appear on the screen. Invoice XXXXX has been submitted. This message is confirmation that the invoice has been successfully entered in the system.

| V Invo         | pice TestPA26 has been submitte              | ed.                                      |                  | ×        |
|----------------|----------------------------------------------|------------------------------------------|------------------|----------|
| 176 0070       |                                              |                                          |                  |          |
| Identifying PO | US100000041                                  | Remit-to Bank Account                    | Number           | TestPA26 |
| Supplier       | KPMG LLP                                     | Unique Remittance Identifier             | Date             | 10/26/21 |
| Taxpayer ID    | 5006680                                      | Unique Remittance Identifier Check Digit | Туре             | Invoice  |
| Supplier Site  | 3CHESTNUTRIDGER                              | Description                              | Invoice Currency | USD      |
| Address        | 3 CHESTNUT RIDGE ROAD, MONTVALE, NJ<br>07645 | Attachments Dummy.docx                   | Payment Currency | USD      |
| ration Number  |                                              |                                          |                  |          |
|                |                                              |                                          |                  |          |

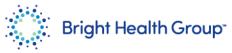

14. To view the created invoice, click the View Invoices hyperlink.

| Supp                                 | olier Portal              |              |  |  |  |
|--------------------------------------|---------------------------|--------------|--|--|--|
| 8.788                                | TO MARKED MARKED V        | V6. 10.40    |  |  |  |
| Search                               | Orders •                  | Order Number |  |  |  |
|                                      |                           |              |  |  |  |
| Tasks                                | 3                         |              |  |  |  |
| Orders                               | ;                         |              |  |  |  |
| • M                                  | lanage Orders             |              |  |  |  |
| • M                                  | lanage Schedules          |              |  |  |  |
| Acknowledge Schedules in Spreadsheet |                           |              |  |  |  |
| Agreer                               | ments                     |              |  |  |  |
| • M                                  | anage Agreements          |              |  |  |  |
| Contra                               | icts and Deliverables     |              |  |  |  |
| • M                                  | lanage Contracts          |              |  |  |  |
| • M                                  | anage Deliverables        |              |  |  |  |
| Consig                               | gned Inventory            |              |  |  |  |
| • R                                  | eview Consumption Advices |              |  |  |  |
| Invoice                              | es and Payments           |              |  |  |  |
| • C                                  | reate Invoice             |              |  |  |  |
| • 0                                  | reate Invoice Without PO  |              |  |  |  |
| • VI                                 | iew Invoices              |              |  |  |  |
| • V                                  | iew Payments              |              |  |  |  |

#### 15.

Query for the created invoice and click **Search**.

| View Invoices     |          |                    |   |                      | [                 | Done    |
|-------------------|----------|--------------------|---|----------------------|-------------------|---------|
|                   |          |                    |   |                      |                   | V356    |
| ✓ Search          |          |                    | A | dvanced Saved Search | All Invoices      | •       |
|                   |          |                    |   | ** A                 | t least one is re | equired |
| ** Invoice Number | TestPA26 | Consumption Advice |   |                      |                   |         |
| ** Supplier       | •        | Invoice Status     | • |                      |                   |         |
| Supplier Site     | •        | Paid Status        | • |                      |                   |         |
| ** Purchase Order |          | Payment Number     |   |                      |                   |         |
|                   |          |                    |   | Search               | Reset Sa          | iave    |

## 16. View the **Status** as **In process**.

Click the Invoice Number hyperlink to view the invoice details.

| View Invoice      | es           |                |                   |              |   |  |                   |                  |                   |                |                   | Done          |
|-------------------|--------------|----------------|-------------------|--------------|---|--|-------------------|------------------|-------------------|----------------|-------------------|---------------|
| -                 |              | ale cost co    |                   | AT ATTY MODE |   |  | <br>17377 M       |                  | 1 1 1 H H H T     | R. 108 - 51.   |                   |               |
| ✓ Search          |              |                |                   |              |   |  |                   |                  | Advanced          | Saved Searc    | h All Invoice     | ts v          |
|                   |              |                |                   |              |   |  |                   |                  |                   |                | ** At least one   | e is required |
|                   | **           | Invoice Number | TestPA26          |              |   |  | Consumption Advic | ce               |                   |                |                   |               |
|                   |              | ** Supplier    |                   |              | • |  | Invoice Statu     | JS Y             |                   |                |                   |               |
|                   |              | Supplier Site  |                   |              | • |  | Paid State        | JS Y             |                   |                |                   |               |
|                   | **           | Purchase Order |                   |              |   |  | Payment Numb      | er               |                   |                |                   |               |
|                   |              |                |                   |              |   |  |                   |                  |                   | Sei            | arch Reset        | Save          |
| Search Result     | ts           |                |                   |              |   |  |                   |                  |                   |                |                   |               |
| View ▼ 🗿          | Detach       |                |                   |              |   |  |                   |                  |                   |                |                   |               |
| Invoice<br>Number | Invoice Date | Туре           | Purchase<br>Order | Supplier     |   |  | Supplier Site     | Unpaid<br>Amount | Invoice<br>Amount | invoice Status | Payment<br>Number | ۲ Cc          |
| TestPA26          | 10/26/21     | Standard       | US100000041       | KPMG LLP     |   |  | 3CHESTNUTR        | I 1,000.00 USD   | 1,000.00 USD      | in process     |                   |               |

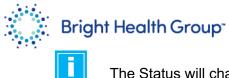

The Status will change once the invoice is validated by the AP users.

**Step-by-Step Instructions:** 

### Invoice Submission without PO

1. Under the **Supplier Portal** tab, click the **Supplier Portal** tile.

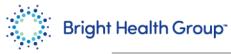

| Supplier Portal | Tools Others |
|-----------------|--------------|
| APPS            |              |
|                 | +            |
| Supplier Portai |              |

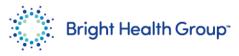

2. Under Invoices and Payments, click Create Invoice Without PO.

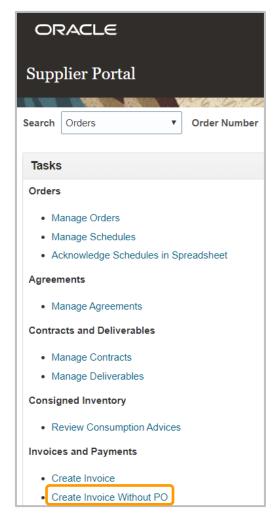

3. Enter the details for required Supplier Site, Number, Date and Requester Email fields. The requestor should be the business owner from Bright Health Group that engaged your organization to provide services or goods. If the requestor is not known, contact the Bright Health Group Procurement Department. Click the + icon to add Attachment.

| Create Invoice Without PO        | 0        |                              |        | Invoice Actions 👻 Save | ave and Close Submit Cancel |
|----------------------------------|----------|------------------------------|--------|------------------------|-----------------------------|
|                                  |          |                              |        |                        |                             |
| Supplier A                       | AAPC     | Remit-to Bank Account        | v      | * Number               |                             |
| Taxpayer ID 1                    | 11111155 | Unique Remittance Identifier |        | * Date                 | m/d/yy                      |
| * Supplier Site                  | •        | Unique Remittance Identifier |        |                        |                             |
| Address                          |          | Check Digit                  |        | * Туре                 | Invoice 🔻                   |
| Supplier Tax Registration Number | •        | Description                  |        | Invoice Currency       | Ŧ                           |
|                                  |          | Attachments                  | None 🕂 | Payment Currency       |                             |
| Customer                         |          |                              |        |                        |                             |
| Customer Taxpayer ID             | <b>v</b> | N                            | ame    | * Requester Email      |                             |
|                                  |          | Add                          | ress   | Requester Name         |                             |

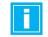

Suppliers Site locations will be defined during the supplier set up stage.

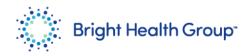

### 4. Click Choose File.

| 100 | A 000201, OINOINIAA | 1, 011 10200           |                            |       |             |                           |
|-----|---------------------|------------------------|----------------------------|-------|-------------|---------------------------|
|     | Attachments         |                        |                            |       |             | ×                         |
| I   | Actions View •      | + ×                    |                            |       |             |                           |
|     | Туре                | Category               | * File Name or URL         | Title | Description | Attached                  |
| 47  | File 🔻              | From Supplier <b>v</b> | Choose File No file chosen |       |             | Jon Ken 🛔 🧰               |
|     | 4                   |                        |                            |       |             | +                         |
|     | Rows Selected 1     |                        |                            |       |             |                           |
| ]   |                     |                        |                            |       |             | O <u>K</u> <u>C</u> ancel |

5. Select the appropriate file to add as attachment. Click **OK**.

| 2  | Attachments   |                    |                    |                      |             | × cy                      |
|----|---------------|--------------------|--------------------|----------------------|-------------|---------------------------|
|    | Туре          | Category           | * File Name or URL | Title                | Description | Attached                  |
| 47 | File 🔻        | From Supplier V    | Dummy.docx Update  | Dummy.docx           |             | Jon Ken ail               |
| L  | Rows Selected | 11                 |                    |                      |             | O <u>K</u> <u>C</u> ancel |
| Lo | cation        | Ship-from Location | Tax Classification | * Amount Description |             |                           |

6. Under the **Lines** section, click **+** icon to add a row.

| ines                |                  |                    |                    |                      |
|---------------------|------------------|--------------------|--------------------|----------------------|
| View 🕶 🛨 🔳 🗙        | Cancel Line      |                    |                    |                      |
| * Number * Type     | Ship-to Location | Ship-from Location | Tax Classification | * Amount Description |
| lo data to display. |                  |                    |                    |                      |
|                     | -                | lotal              |                    |                      |

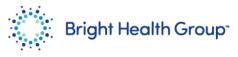

7. Enter the required details (Number, Type and amount)

| _ines           |                  |                    |                    |                      |  |
|-----------------|------------------|--------------------|--------------------|----------------------|--|
| View 🕶 🕂 🔳 🗙    | Cancel Line      |                    |                    |                      |  |
| * Number * Type | Ship-to Location | Ship-from Location | Tax Classification | * Amount Description |  |
| 1 Item          | <b>v</b>         | •                  | <b>•</b>           | 100.00               |  |
| Total 100.00    |                  |                    |                    |                      |  |

8. Click **Submit**.

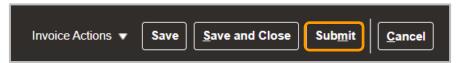

9. Review the submitted message. Click **Done**.

|                                                   | ×÷ _⊮_<               |
|---------------------------------------------------|-----------------------|
| ₩ Invoice USER INITIALS - 014 has been submitted. | X Create Another Done |
|                                                   |                       |
| Printable Page Create Another Done                |                       |